# UMIN ROCOLS

新規掲載申請・変更申請マニュアル

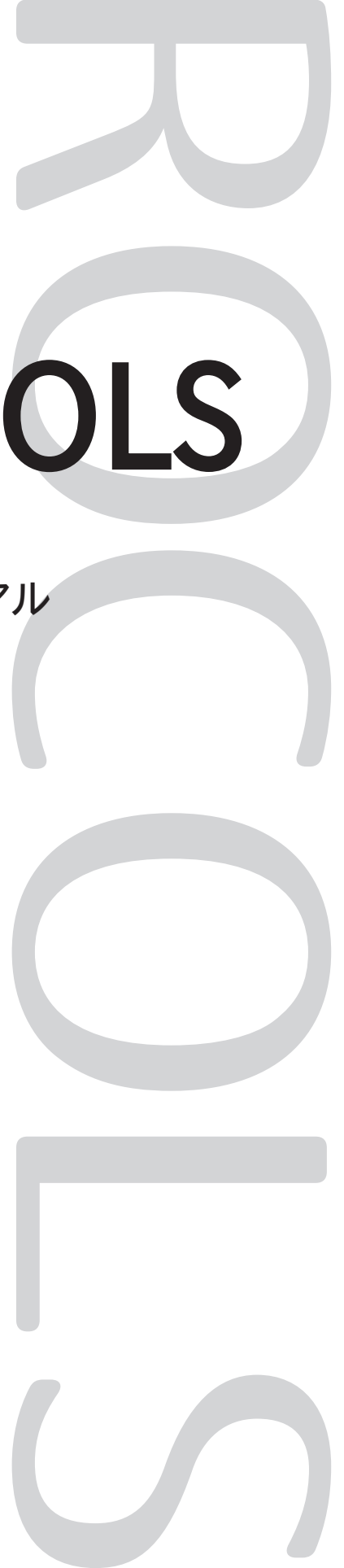

# ROCOLS 掲載について

#### 新規申請について

#### 掲載の対象の人材公募

- · 大学·大学院·大学病院·大学附属診療所 (公立·私立を含む) の医師、看護師、教職員
- 公的な研究所等•
- ・研修指定病院•国公立等の 高度専門医療機関 (がんセンター、成人病センター、精神神経センター、小児医療センター 等)の医師、看護師、教職員、学生、研究者等

#### 掲載料金

無料で掲載いたします

#### 掲載期間

約1年間ご設定いただけます。また延長も可能です

#### UMIN ID あり/なしの登録の違い

#### UMIN ID あり【推奨】

- 掲載申請後の掲載希望日に自動的に掲載が公開されます。
- · また、複数の申請情報の管理を同じ UMIN ID で管理いただけます。

#### UMIN ID なし

- · 掲載申請日以降に当センターのチェック必要となります。作業日として営業日2~3日の遅れが生じます。
- · 1 申請につき 1つの ID とパスワードが発行されます。

#### 新規公募申請公開までの流れ

- 1. 公募情報基本情報入力画面
- 2. 申請確認画面
- 3. 公募ファイルアップロード (任意)
- 4. (重要) 公募情報公開申請:こちらの申請が無い限り公募情報が公開されることはございません。
- 5. 公募掲載開始

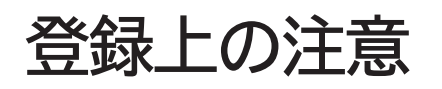

# (よくあるお問い合わせ)

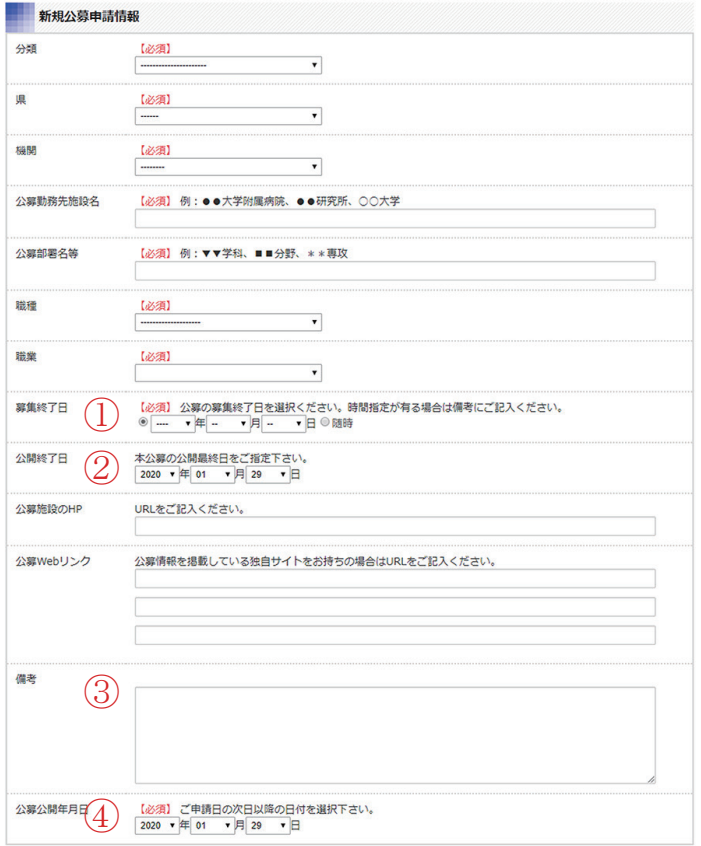

#### 募集終了日①

本公募の募集終了日を設定ください。

## 公開終了日②

ROCOLS で公開を終了する日付を設定ください。 こちらの日付を見て公開表示終了となります。 最長1年間の公開期間を設定いただけます。

#### 備考③

半角 800 文字 (全角 400 字) でご入力ください。 検索結果の一覧上に表示される項目ですので、公募につい 。て概要を記載いただくことをお勧めいたします

## 4)公募公開年月日

ご登録日から次日から設定いただけます。 UMIN ID をお持ちの方は希望日に公開となります。 UMIN ID 無しでご登録の場合は希望日以降の公開となります。

#### ◆<br>◆ 本公募申請者情報

公募申請者情報は一般公開されません。ROCOLSの開設通知·登録情報の不備などROCOLSに関するご連絡に利用致します。

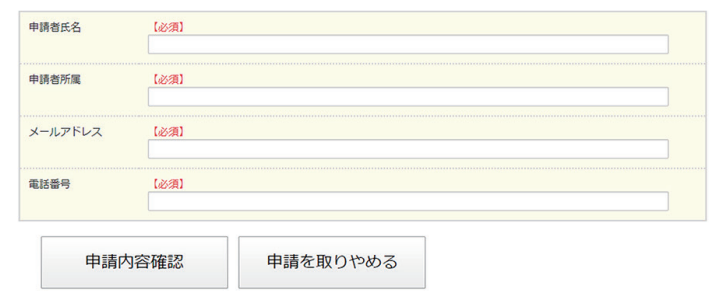

## 申請者情報

黄色い背景の入力項目は UMIN センターと申請者様との連 。絡手段として利用致します Web 上に掲載はされません。

● 添付ファイル追加/削除

添付ファイルの追加、変更、削除は下記ボタンからご申請頂けます。公開された公募情報、及び公開が確定している公募情報を更新すると公開<br>が取り下げられますので、更新後に改めて公開申請が必用になります。

【申請内容確認】ボタン後に添付ファイルの作業となります

添付ファイル追加/削除

#### ◆<br>公募情報公開要請

公募公開準備が整いましたら公募情報公開要請のボタンを押して下さい。要請のない公募は公開されません。

公募情報公開要請

# 公募情報管理画面操作

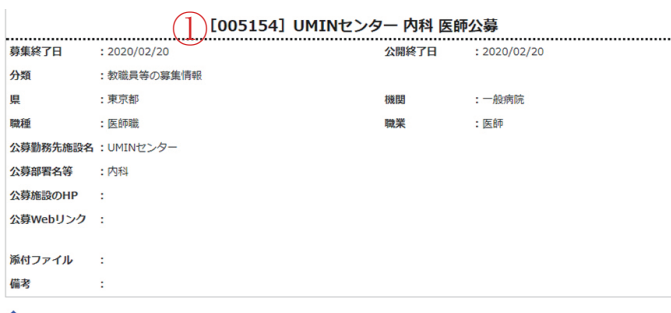

#### ● 公墓情報公開要請

公募公開準備が整いましたら公募情報公開要請のボタンを押して下さい。要請のない公募は公開されません。

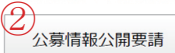

#### ▲ 公募情報更新

公募情報の変更は下記ボタンからご申請頂けます。公開された公募情報、及び公開が確定している公募情報を更新すると公開が取り下げられます<br>ので、更新後に改めて公開申請が必用になります。

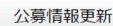

#### ● 添付ファイル追加/削除

添付ファイルの追加、変更、削除は下記ボタンからご申請頂けます。公開された公募情報、及び公開が確定している公募情報を更新すると公開が<br>取り下げられますので、更新後に改めて公開申請が必用になります。

添付ファイル追加/削除

#### 公募情報削除

公墓終了等で終了した公墓情報は公墓情報削除ボタンより全削除されます。

公募情報削除

## 公募掲載依頼の状態色について

#### 公募状態:未公開

申請される公募情報の修正中の状態となります。 この赤色の状態では公開日が来ても公開されません。 公開可能な状態となりましたら、必ず公開要請を行ってくださ い。

#### **公募状態:公開待ち**

ご設定いただきました公開日までの待ちの状態となります。 公募公開中の状態となります。 。公開日までお待ちください ※公開日または公開日以降に緑の状態の場合は、サーバ処理の 都合で翌日の公開処理となります。

# 公募番号と公募タイトル①

。背景の色で公募の状態を表しています 色に付いては下記をご参照ください。

#### ②ご申請の公募を掲載する依頼

このボタンが表示されている場合は Web 上に 。公開されません 必ず公開要請を行ってください。

#### 公募状態:未公開 (公開要請)

UMIN ID 無しでご申請された場合の UMIN センターからの掲載 の承認待ち状態となります。 おおよそ1~4日営業日の確認時間を頂く場合がございます。

#### 公募状態 : 公開

公募掲載依頼の色の状態は

· UMIN ID 無し: 赤⇒黄色⇒緑⇒青

• UMIN ID 有り:赤⇒緑⇒青

。となります

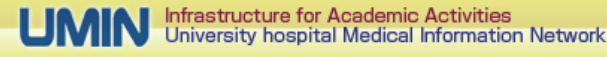

# アップロードファイルの修正、追加、削除 公募内容の修正方法について

## UMIN ID をお持ちの方でご申請した公募の管理方法

青色の背景の【登録情報の管理画面】ボタンからお手元の UMIN ID でログインください。

#### UMIN ID をお持ちでない方からご申請した公募の管理方法

背景が黄色の【登録情報の管理画面】緑ボタンからログインとなります。 。<br>申請者情報で入力いただいたメールアドレス宛に届いたメールの受付 ID とパスワードでログインできます。

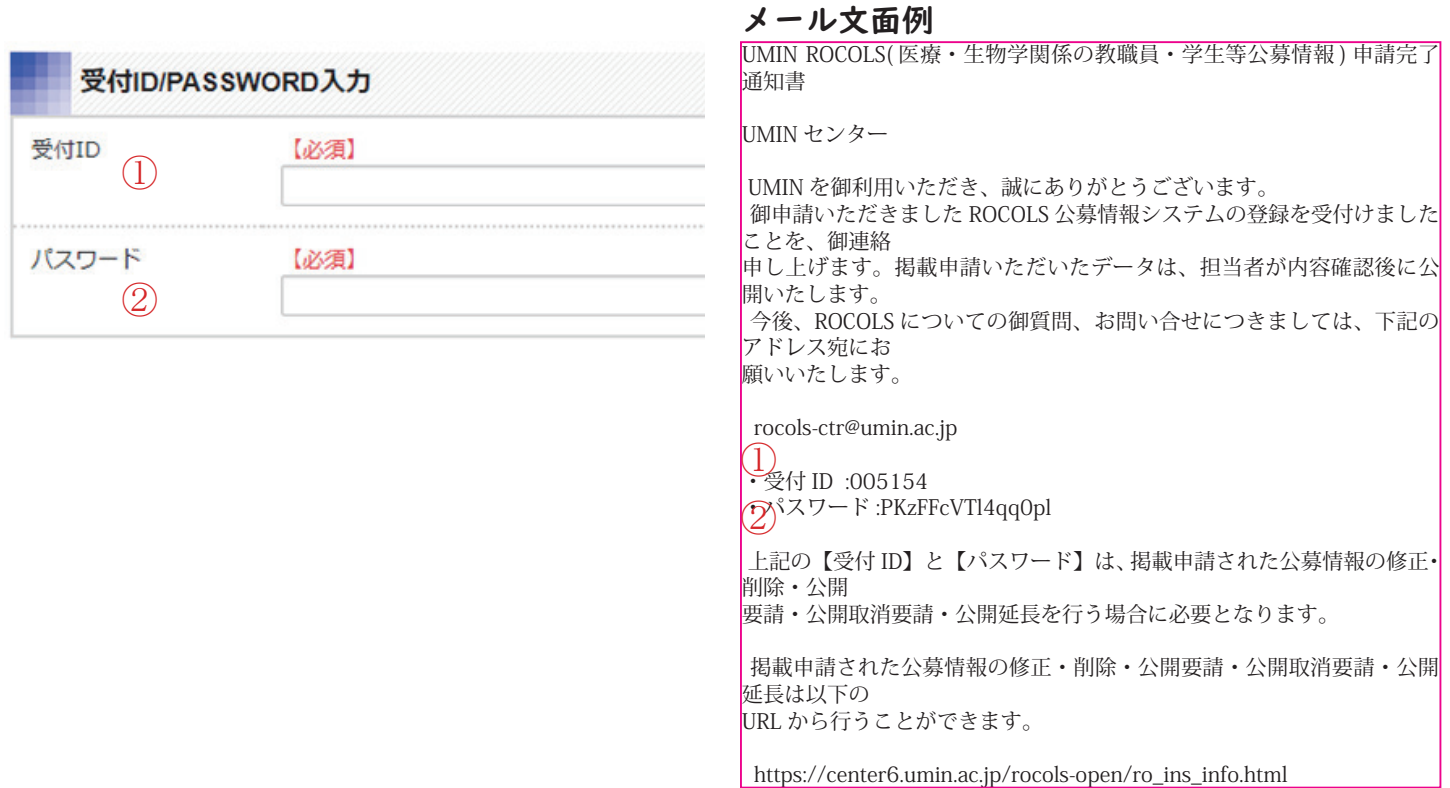

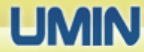

# アップロードファイルの修正、追加、削除 公募内容の修正方法について

# ログイン後のメニュー

各ボタンからの操作後は「未公開 (赤)」となります <u>る・グ・ルランストストランのアロックスフ</u>ースクスフ。<br>掲載の公開要請処理が無ければ公開されませんのでご注意ください。

# ◆<br>◆ 公募情報更新

公募情報の変更は下記ボタンからご申請頂けます。公開された公募情報、及び公開が確定してい ので、更新後に改めて公開申請が必用になります。

公募情報更新

### 公募情報更新ボタン

掲載情報の更新ができます。 更新後は公募状態が未公開(赤色)になります。

# ◆<br>※ 添付ファイル追加/削除

添付ファイルの追加、変更、削除は下記ボタンからご申請頂けます。公開された公募情報、及び 取り下げられますので、更新後に改めて公開申請が必用になります。

添付ファイル追加/削除

# 更新後は公募状態が未公開(赤色)になります。

.....<br>アップロードできます。

添付ファイル追加/削除ボタン

# 公募情報公開取消

公募情報公開中の状態を取り下げることができます。公募情報は消えないため修正後再度公募情

公募情報公開取消

#### 公開取消ボタン

公募規定数に達した、公募事情による掲載終了などが発生 した場合はこちらのボタンから公募を取消ください。 公募情報は残りますので同内容にて再掲載の処理も可能で 。す

添付ファイルに誤りがある、または追加の添付ファイルお

#### 公募情報削除ボタン

登録の公募情報の削除となります。 。再掲載処理はできません 必要な場合は改めて新規申請となります。

▲ 公募情報削除

公募終了等で終了した公募情報は公募情報削除ボタンより全削除されます。

公募情報削除

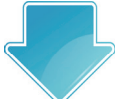

公募公開を行うには必ず下記の【公募情報公開要請】ボタンを押していただき、 状態色を黄色または緑にしてください。

#### ◆ 公募情報公開要請

公募公開準備が整いましたら公募情報公開要請のボタンを押して下さい。要請のない公募は公開されません。

公募情報公開要請

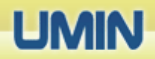